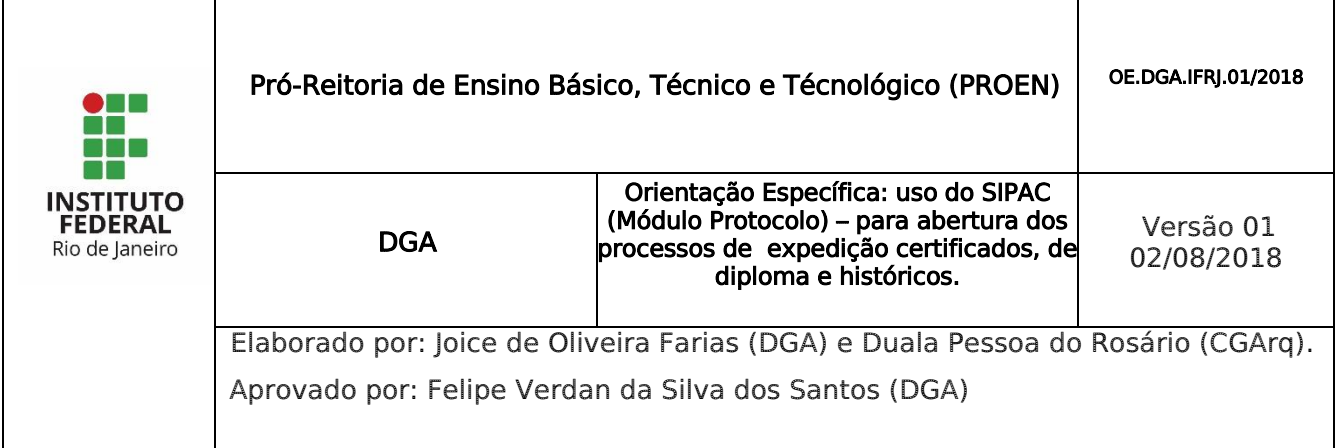

# 1 INTRODUÇÃO

Insira seu login e senha de usuário – os mesmos utilizados para acessar o computador e clique em "Entrar.

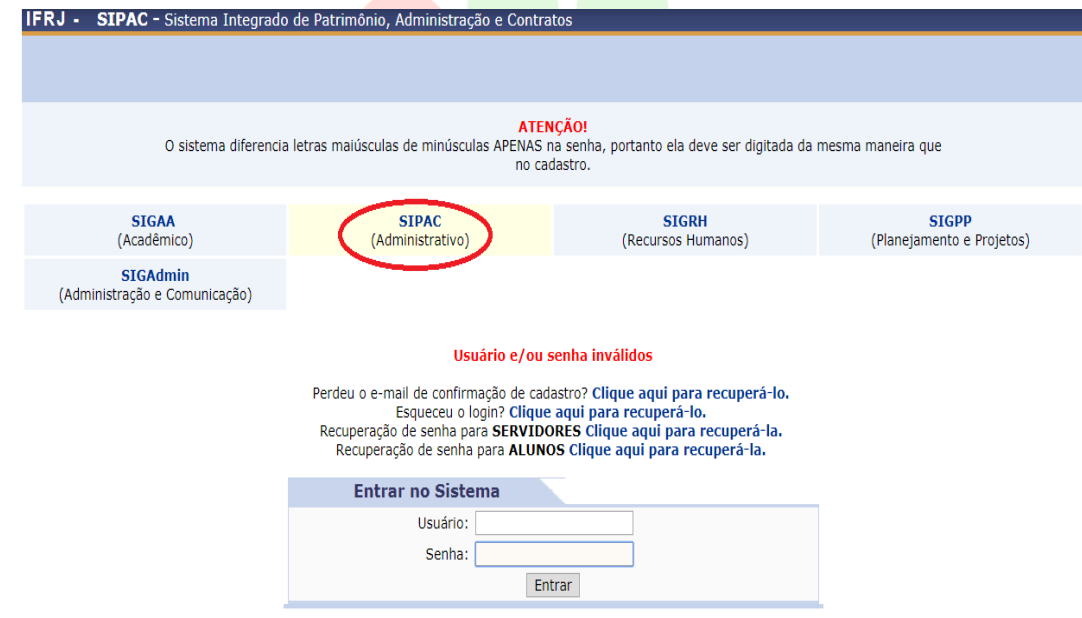

Para acessar as funcionalidades de protocolo, entre no portal administrativo, ou no próprio módulo do Protocolo na tela principal.

Para cadastrar um processo (criar um processo), acesse um dos caminhos indicados abaixo, pelo Portal Administrativo ou pelo Painel do Protocolo.

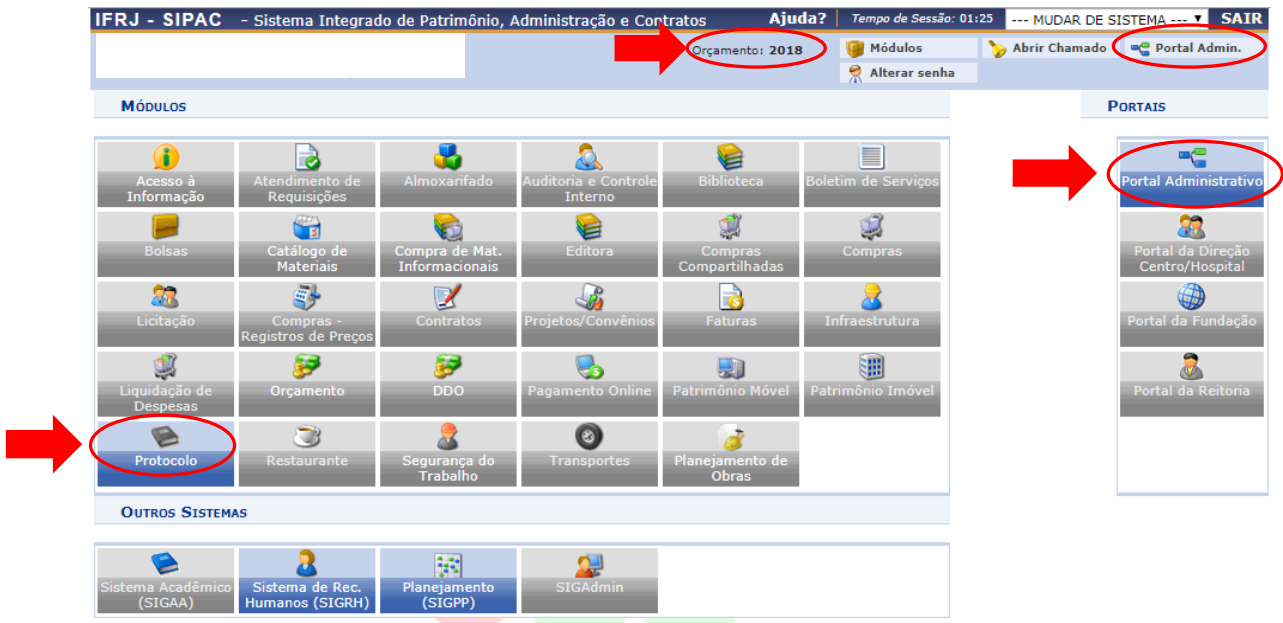

Portal administrativo *→* Protocolo *→*Processos*→* Cadastrar Processo.

Conforme a imagem abaixo:

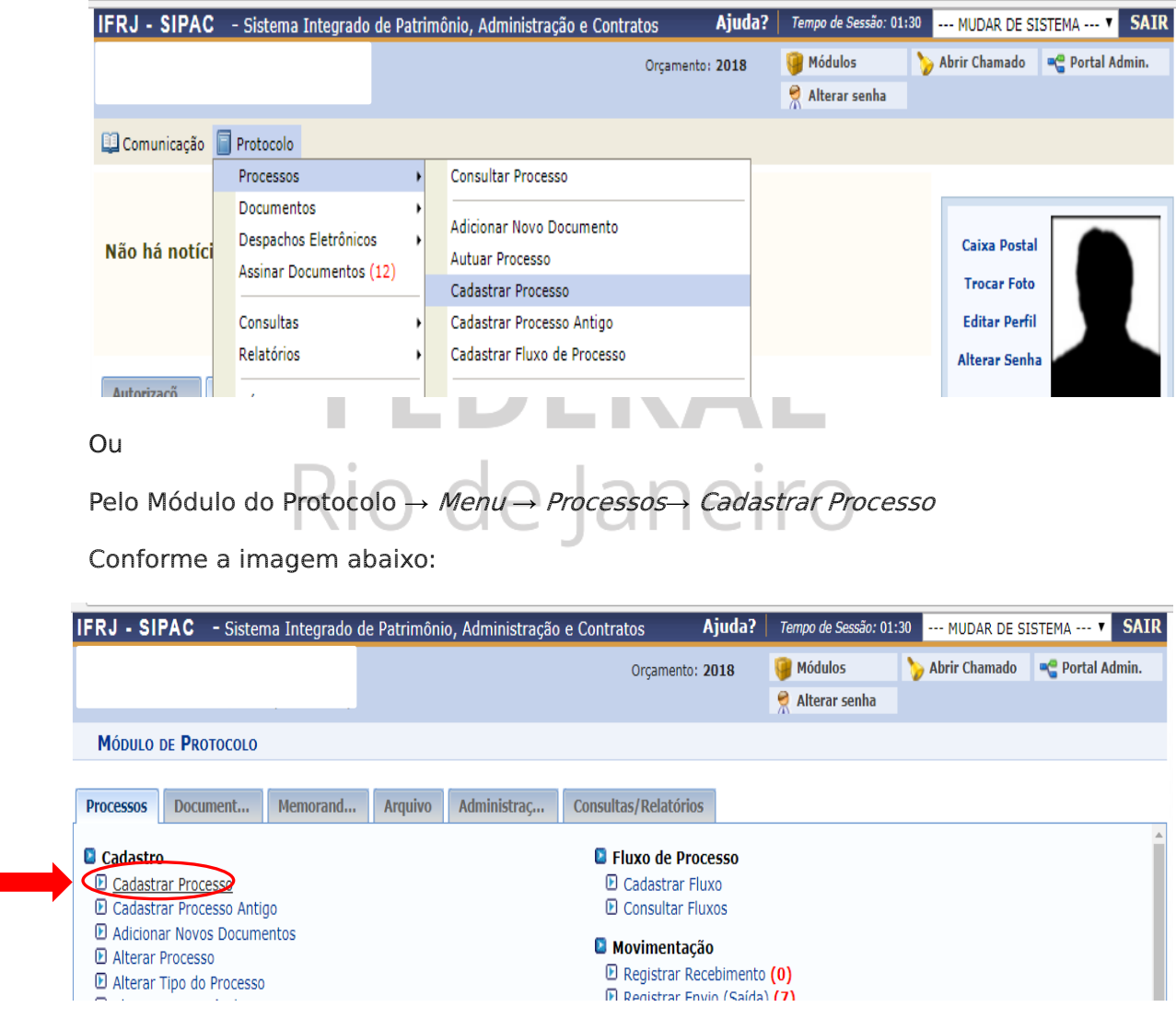

### 2 CADASTRO DE PROCESSOS DE ALUNOS

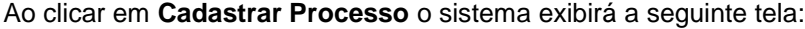

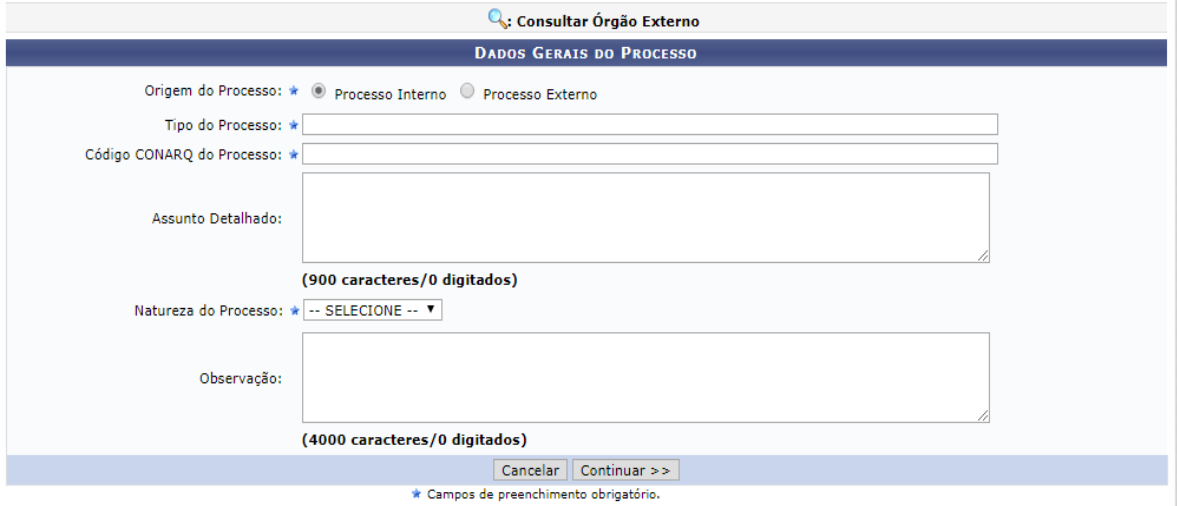

Na tela acima, informe os seguintes Dados Gerais do Processo, para iniciar o

cadastro:

- a) Selecione a opção Processo Interno, no campo Origem do Processo;
- b) Selecione o Tipo do Processo. É interessante destacar que após inserir as primeiras letras da informação desejada, o sistema apresentará uma lista com as opções disponíveis para escolha. Clique na opção desejada para selecioná-la;
- c) Por se tratar de processos relativos às Secretarias Acadêmicas, as possibilidades de Tipo do Processo podem ser verificadas na tabela abaixo, na coluna da esquerda e o Código CONARQ do Processo encontra-se na coluna da direita.

O código CONARQ é um campo obrigatório, e deve ser preenchido corretamente, pois a classificação influencia na temporalidade dos documentos. Para preencher este campo no sistema, o servidor deve inserir o código CONARQ de acordo com o tipo de processo. Considerando a possibilidade de atualização da tabela abaixo faz-se necessário acessar a página do IFRJ → central de serviço → SIPAC *→* Código CONARQ para abertura de processos.

É necessário atentar que quando o tipo de processo é alterado, o código CONARQ também poderá ser alterado.

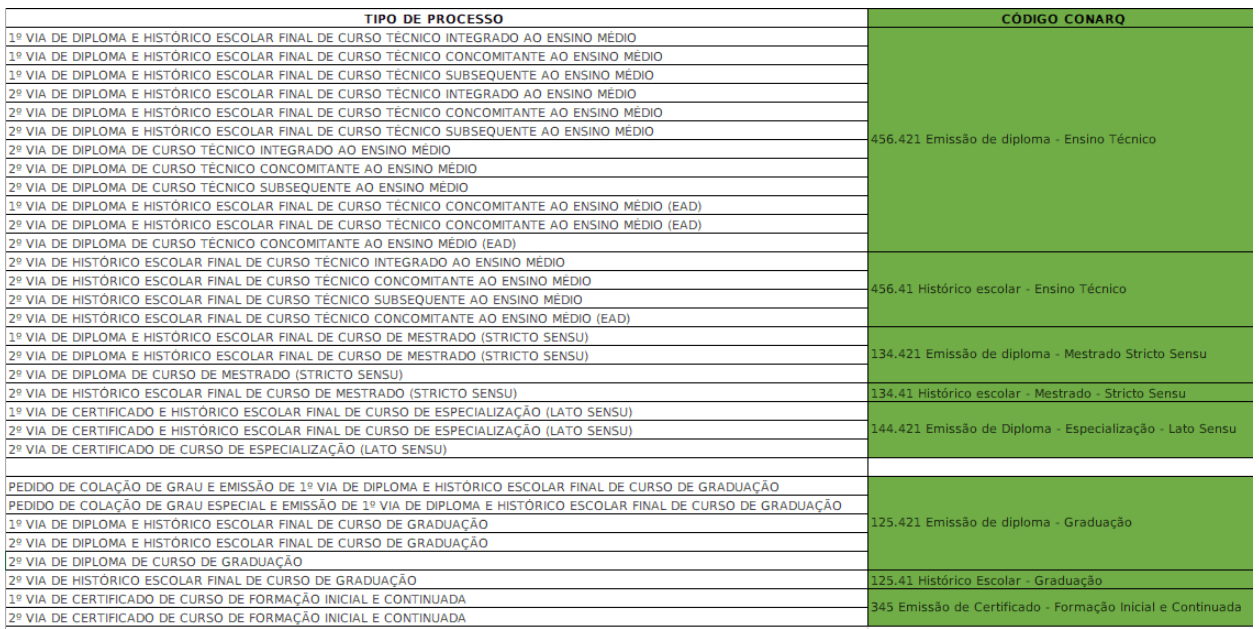

d) Se houver necessidade, informe o Assunto Detalhado do processo;

Se desejar, insira uma Observação sobre o processo a ser cadastrado.

Exemplo:

Origem do Processo: Processo Interno;

Tipo do Processo: 1º VIA DE DIPLOMA E HISTÓRICO ESCOLAR FINAL DE CURSO TÉCNICO INTEGRADO AO ENSINO MÉDIO;

Código CONARQ do Processo: 456.421 EXPEDIÇÃO;

Assunto Detalhado: Expedição de diploma e histórico.

Natureza do processo: todos os processos relativos às Secretarias Acadêmicas devem ser classificados como Ostensivos.

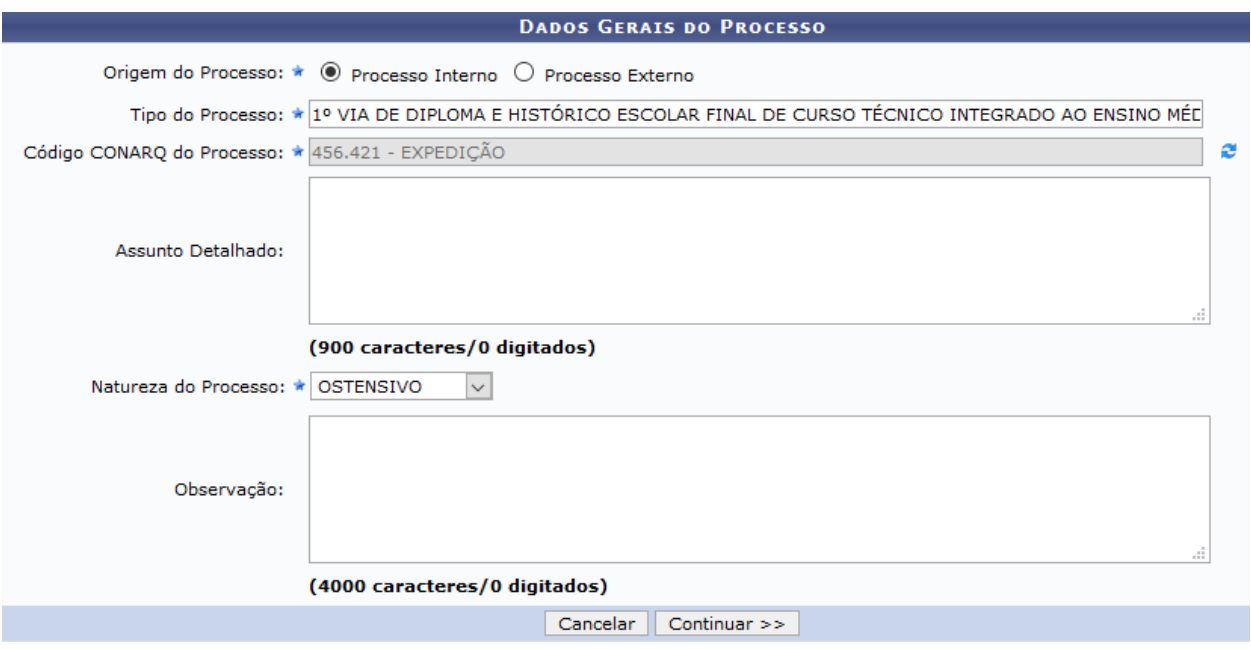

Depois de preenchido os campos, clique no botão "Continuar".

#### 2.1 Inserção de documentos no processo

Ao clicar no botão "Continuar" o sistema apresentará a tela de cadastro de documentos que serão inseridos no processo.

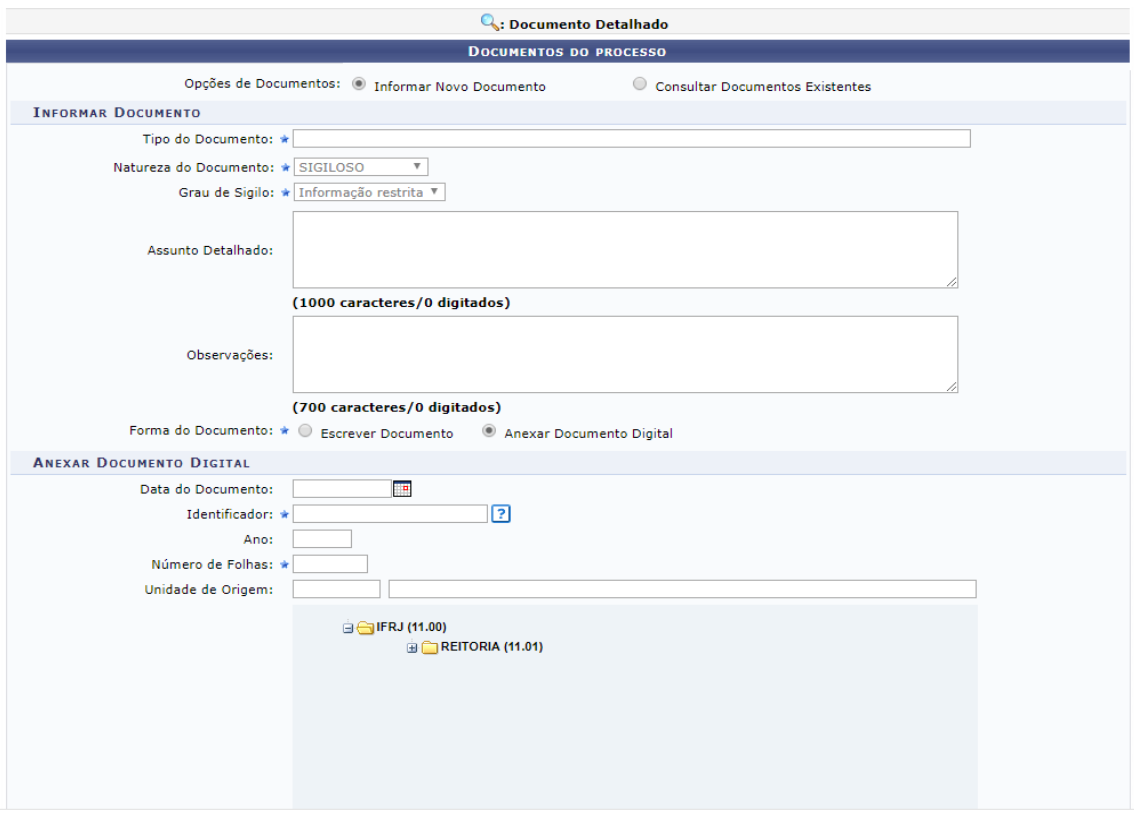

Para os processos de expedição de certificado, diploma e histórico selecionar Informar Novo Documento.

No campo Tipo do Documento preencha o tipo de documento que será inserido. Ao digitar as três primeiras letras da palavra desejada, o sistema mostrará todas as opções relacionadas.

Exemplo 1: Se o documento que está sendo inserido é o Requerimento de expedição de diploma e histórico deverá ser preenchido como REQUERIMENTO DE EMISSÃO E REGISTRO DIPLOMA E HISTÓRICO ou REQUERIMENTO.

Exemplo 2: Se o documento que está sendo anexado é o Cadastro de Pessoa Física (CPF) do aluno, o Tipo de Documento também deverá ser preenchido como Cadastro de Pessoa Física (CPF).

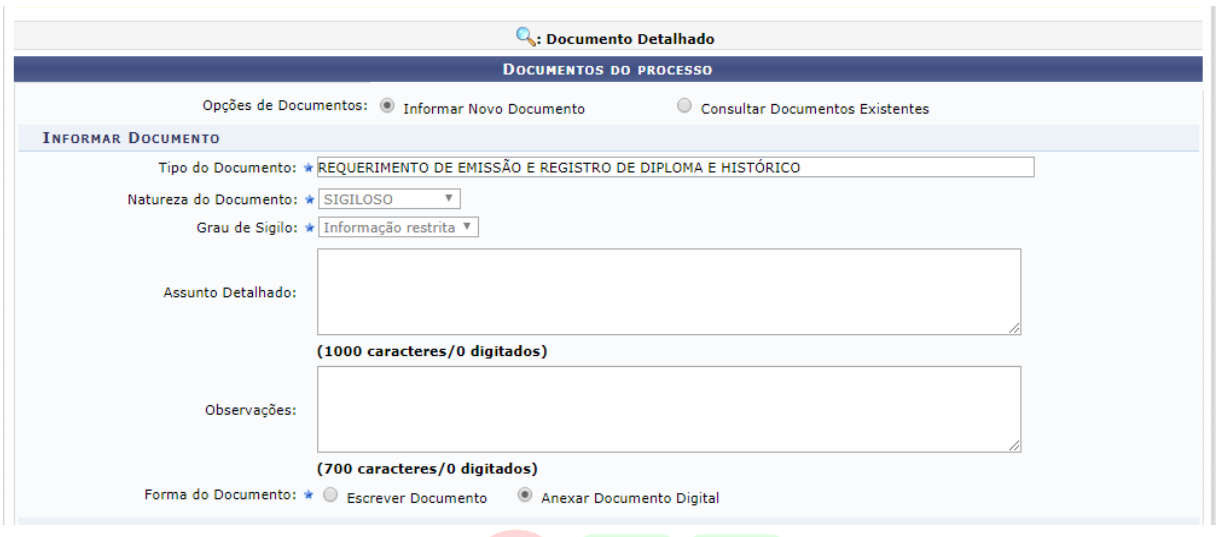

O campo Natureza do documento deve ser preenchido na maioria das vezes como natureza ostensiva, contudo, eles podem ter informação restrita, que são os casos de documentos com informações pessoais dos servidores, alunos e terceiros. Os formulários e os requerimentos de abertura de processos que contenham informações pessoais dos alunos como: número do RG, CPF, Certidão de Nascimento ou Casamento, devem ser de natureza "Sigiloso/Informação Restrita".

O campo Assunto Detalhado e o campo de Observações devem ser preenchidos, porém esses campos não são obrigatórios.

Logo em seguida, escolha a opção Anexar Documento Digital, então serão mostrados os dados de preenchimento do documento. Conforme a imagem abaixo:

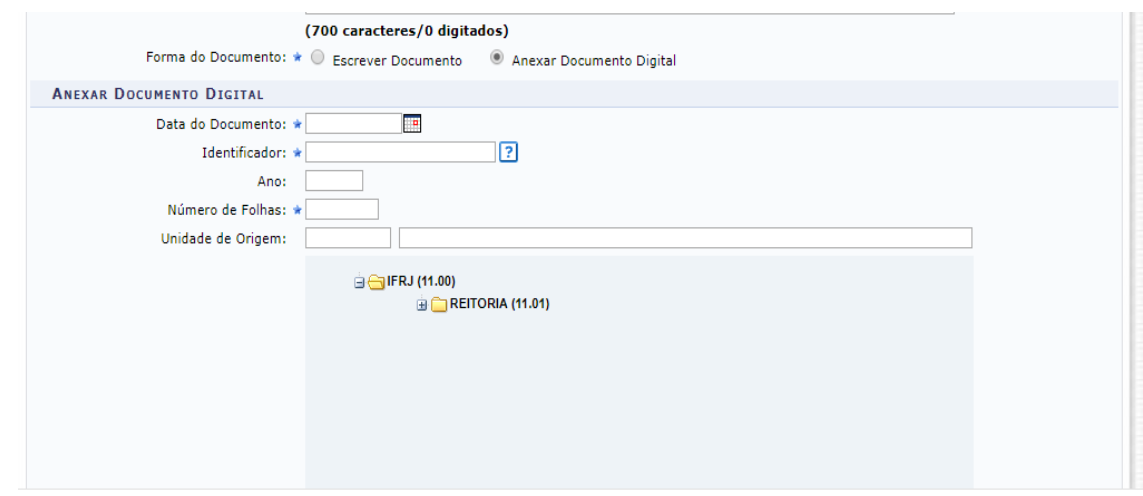

Informe a Data do Documento, que neste caso é a data que consta no requerimento que o aluno preencheu e assinou, digitando ou selecionando no calendário virtual disponibilizado pelo sistema ao clicar no ícone  $\mathbb{H}$ ;

Insira o número Identificador do documento, se desejar (este campo é opcional);

Informe o Número de Folhas do documento, ou seja, o número de folhas

Logo em seguida, preencha o campo Data do Recebimento digitando a data que o arquivo foi recebido, ou selecionando no calendário virtual disponibilizado pelo

do arquivo pdf;

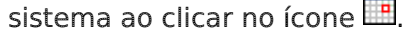

#### Insira o Responsável pelo Recebimento;

#### O Tipo de Conferência: será CÓPIA AUTENTICADA ADMINISTRATIVAMENTE, para os processos de abertura de diploma e históricos;

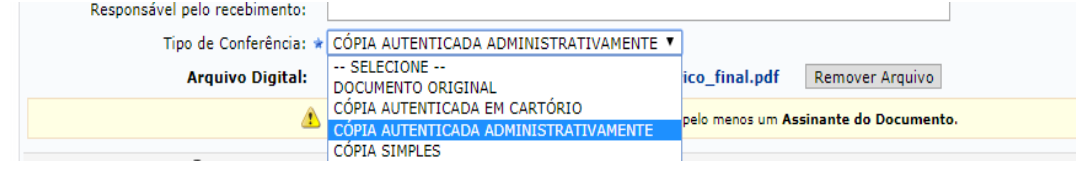

Por fim, insira no campo Arquivo Digital, o arquivo do documento que está sendo cadastrado, clicando em Escolher Arquivo.

Após informar os dados necessários, adicione um usuário da sua unidade para assinar o documento. Para isso, clique no primeiro boneco localizado à direita (Adicionar Assinante da Própria Unidade) e escolher o usuário. O assinante deve ser o servidor que teve acesso ao original para fins de conferência com o documento digitalizado.

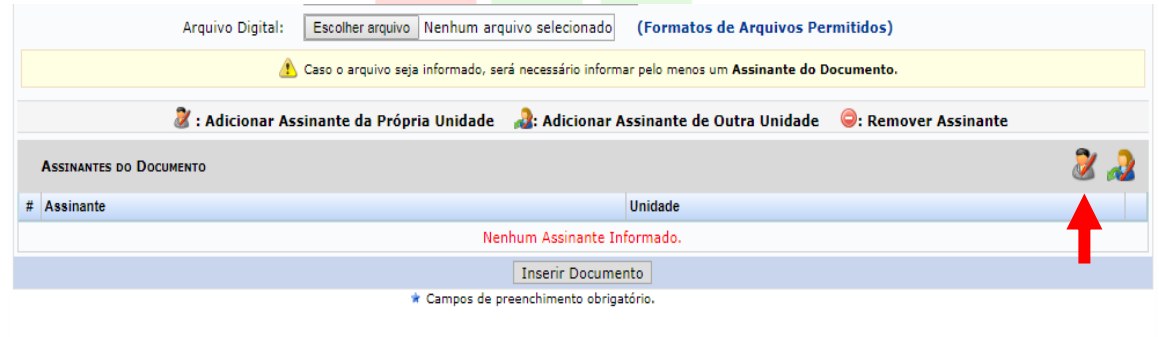

Depois, clique em Assinar, nessa mesma tela é possível também Remover o Assinante em caso de erro de preenchimento. Conforme a imagem abaixo:

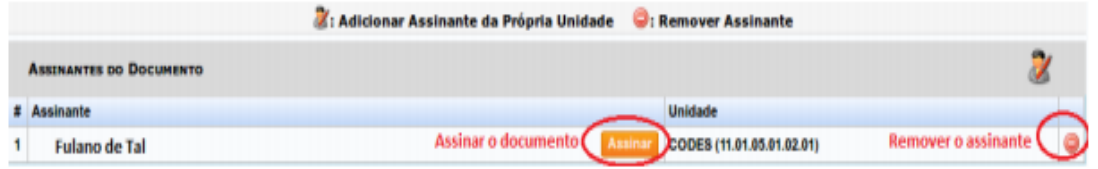

Ao clicar em "Assinar", preencha corretamente sua função e senha e clique em confirmar;

Depois de confirmado e assinado, concluir a ação clicando em Inserir Documento. Conforme a imagem abaixo:

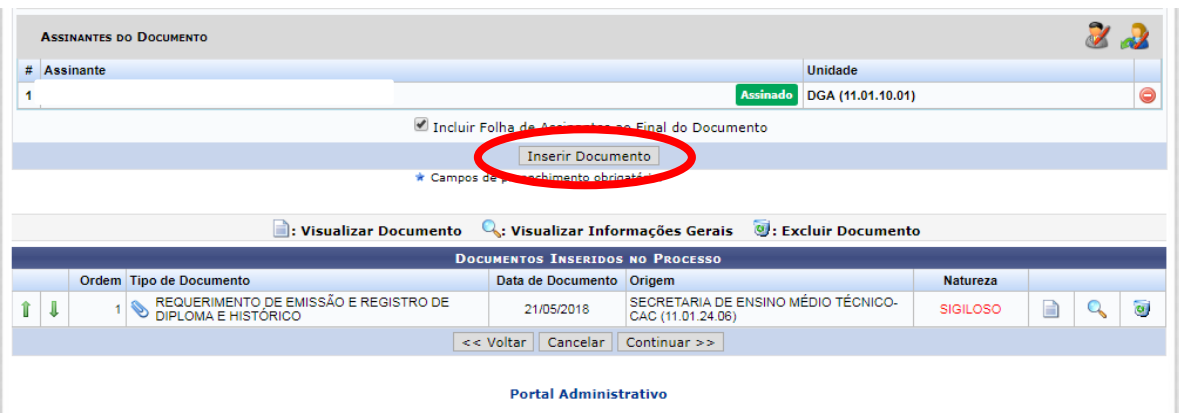

Caso seja necessário inserir mais de um documento, repetir os passos de "Inserção de documentos no processo". Cada documento inserido é listado na parte inferior da tela no campo "Novos Documentos inseridos no processo", caso necessite remover algum documento inserido nessa etapa, apenas clique no ícone de lixeira da direita.

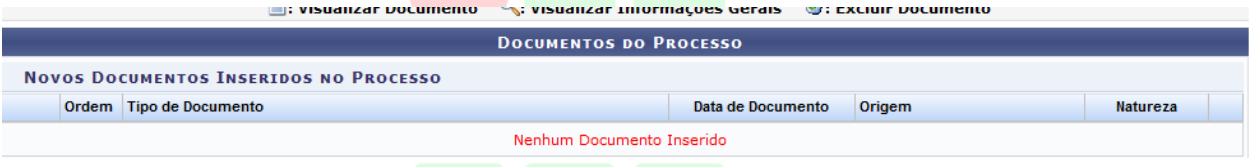

Para passar para a próxima etapa, clique no botão Continuar na parte inferior da tela. Ao clicar nesse botão os documentos inseridos não poderão ser retirados do processo sem intermédio da ferramenta "Desentranhamento de peças". Só é possível alterar ordem de documentos inseridos ou excluir alguma inclusão antes de clicar no botão "Continuar".

Obs: Os documentos não devem ser incluídos em um único arquivo. Devem ser digitalizados em arquivos separados e inseridos unitariamente na etapa de "Adicionar novo documento". Além disso, verifique se a digitalização está correta. Os arquivos NÃO devem ser adicionados de cabeça para baixo e NÃO devem ter informações cortadas.

#### 2.2 Inserção de Interessado

Ao clicar no botão "Continuar", a página será carregada (ver a imagem abaixo). Neste campo selecione Aluno, logo abaixo escreva o nome completo do aluno, selecione notificar interessado e preencha com o e-mail do aluno, e o mesmo receberá um e-mail sobre a tramitação do processo.

Rio de Janeiro

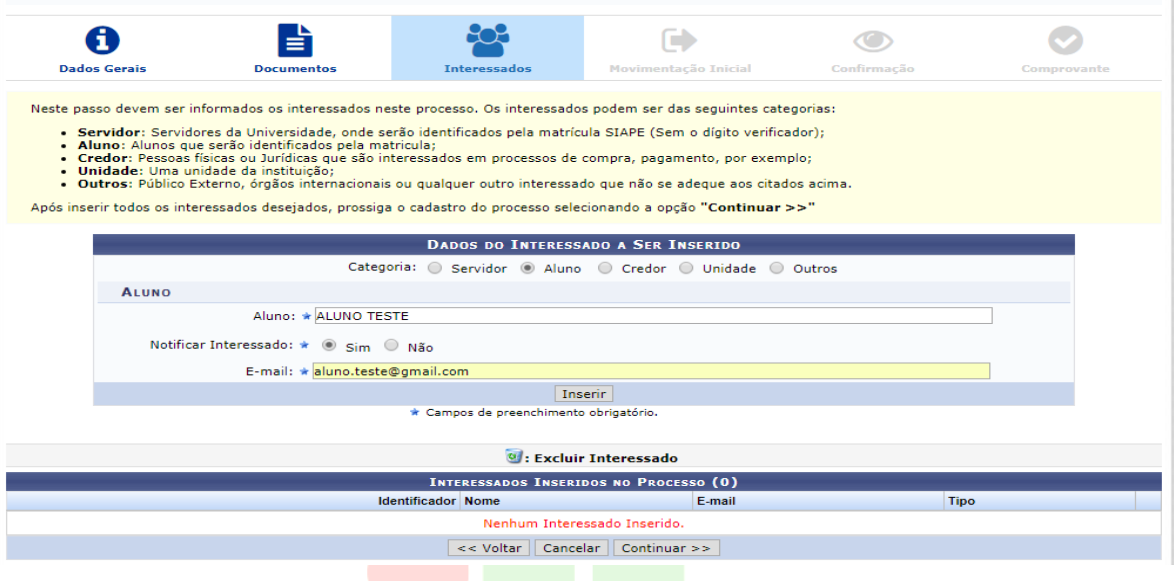

Caso o aluno não esteja cadastrado, selecionar "Outros" e fazer o cadastro do aluno e clicar em Inserir.

Quando terminar de inserir o interessado, selecione o botão Continuar, para seguir para a próxima etapa.

## 2.3 Tramitação do processo

Nesta etapa é definida a primeira tramitação do processo, escolha a opção Outra Unidade e preencha com os dados da unidade destino inicial deste processo.

É possível preencher o tempo estimado que o processo deve permanecer na unidade selecionada (campo Tempo de Permanência), e adicione observações. Mas são campos opcionais. Ver a imagem abaixo:

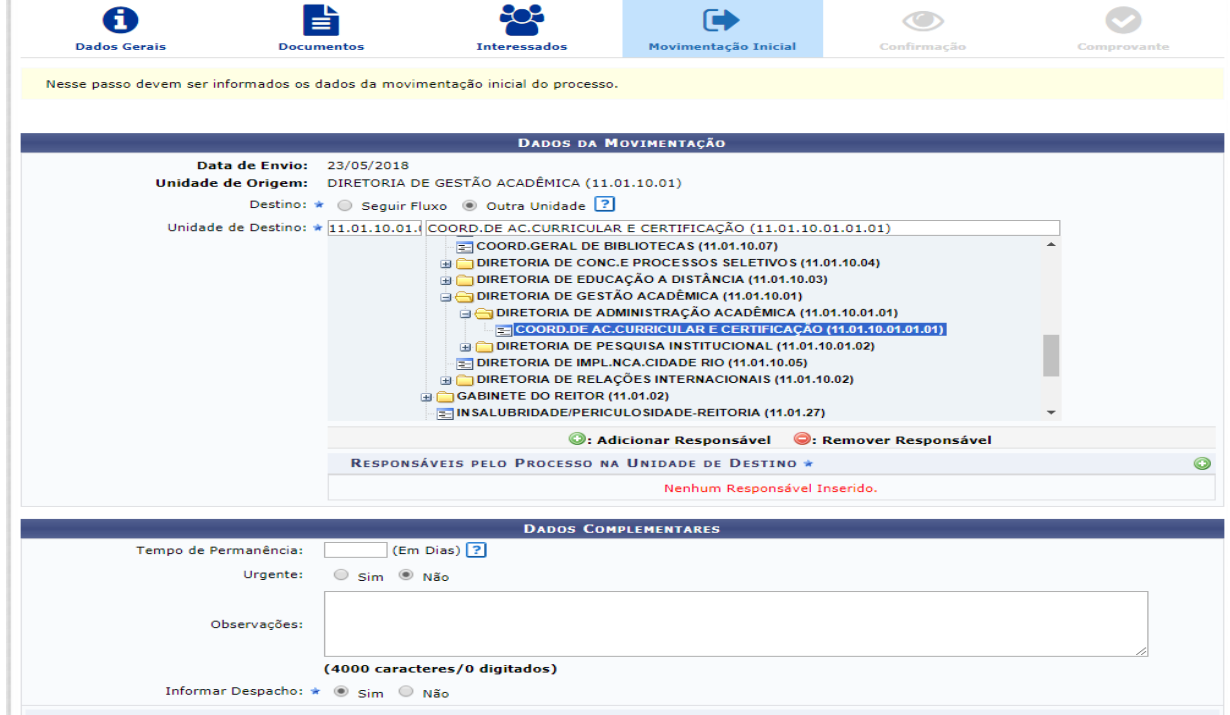

E, por último Informar Despacho, que pode ser digitado no próprio sistema que também é um campo opcional.

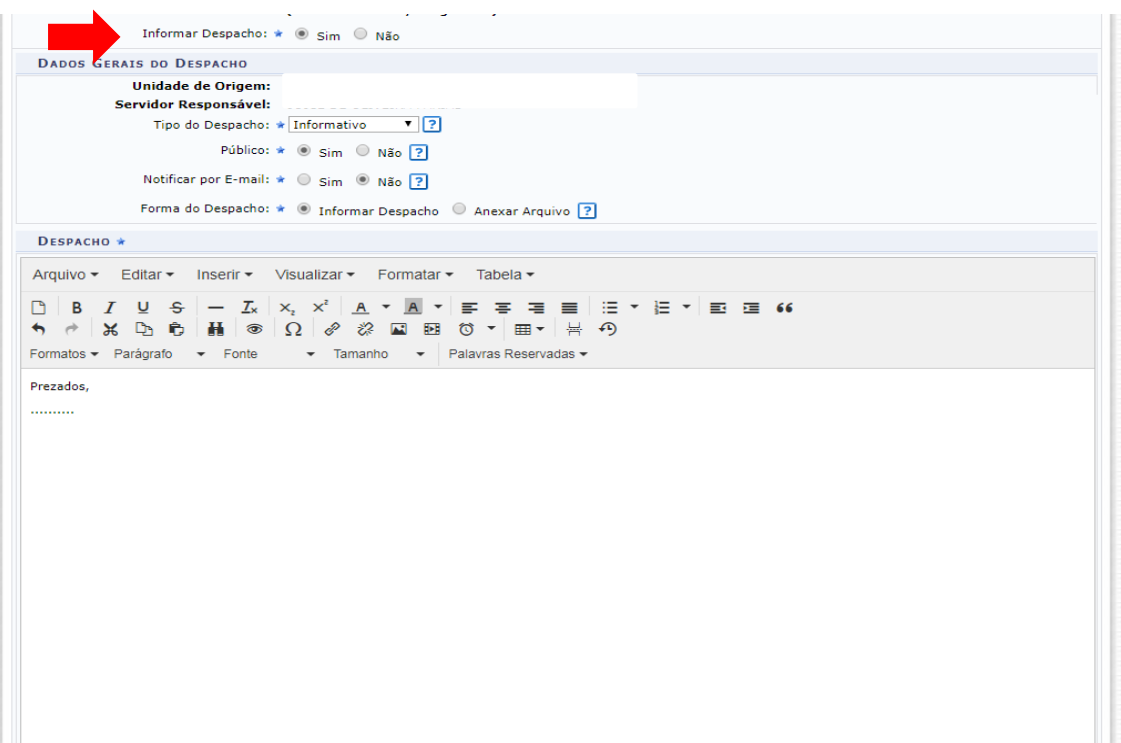

Ao terminar clique em **Continuar** para passar para a próxima etapa.

Por fim, é mostrado uma tela com as informações gerais do processo.

Selecione **Confirmar** para que o processo seja criado e tramitado para seu primeiro destino. Conforme a imagem abaixo:

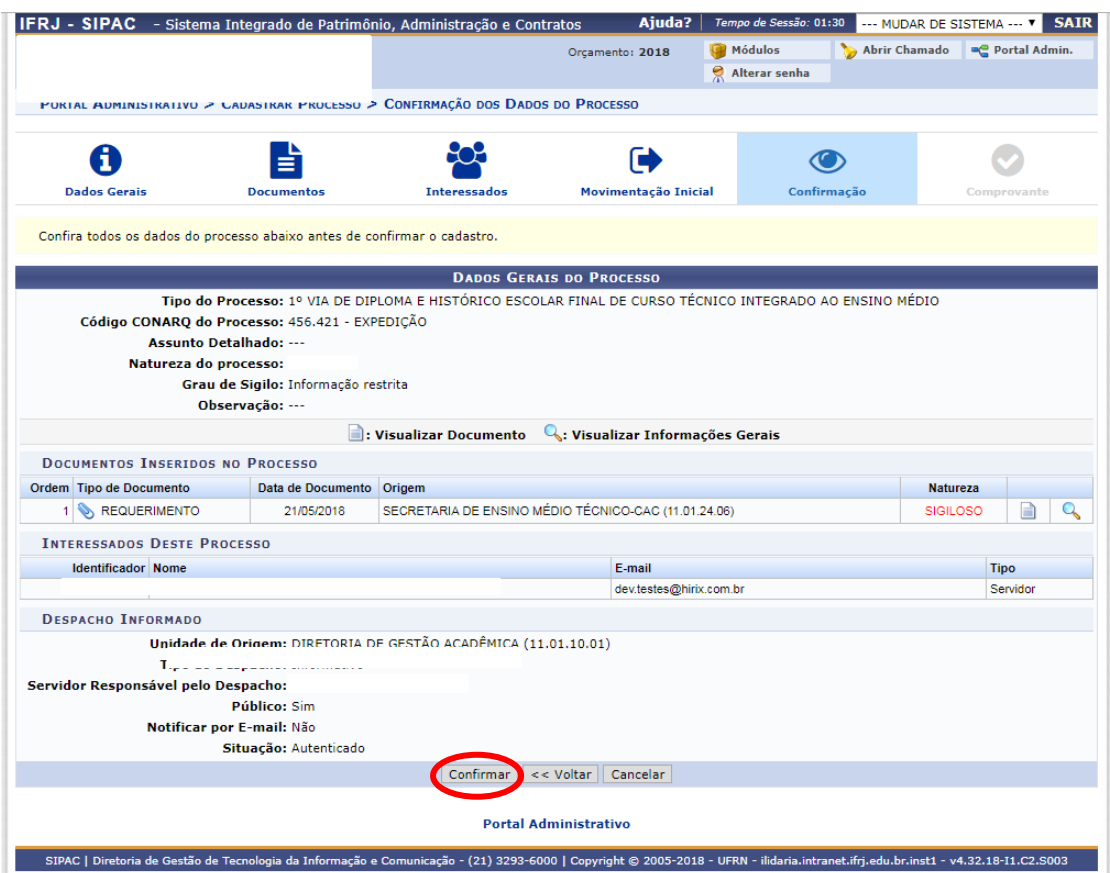

Quando confirmado, o processo é criado no sistema e encaminhado para a primeira movimentação.

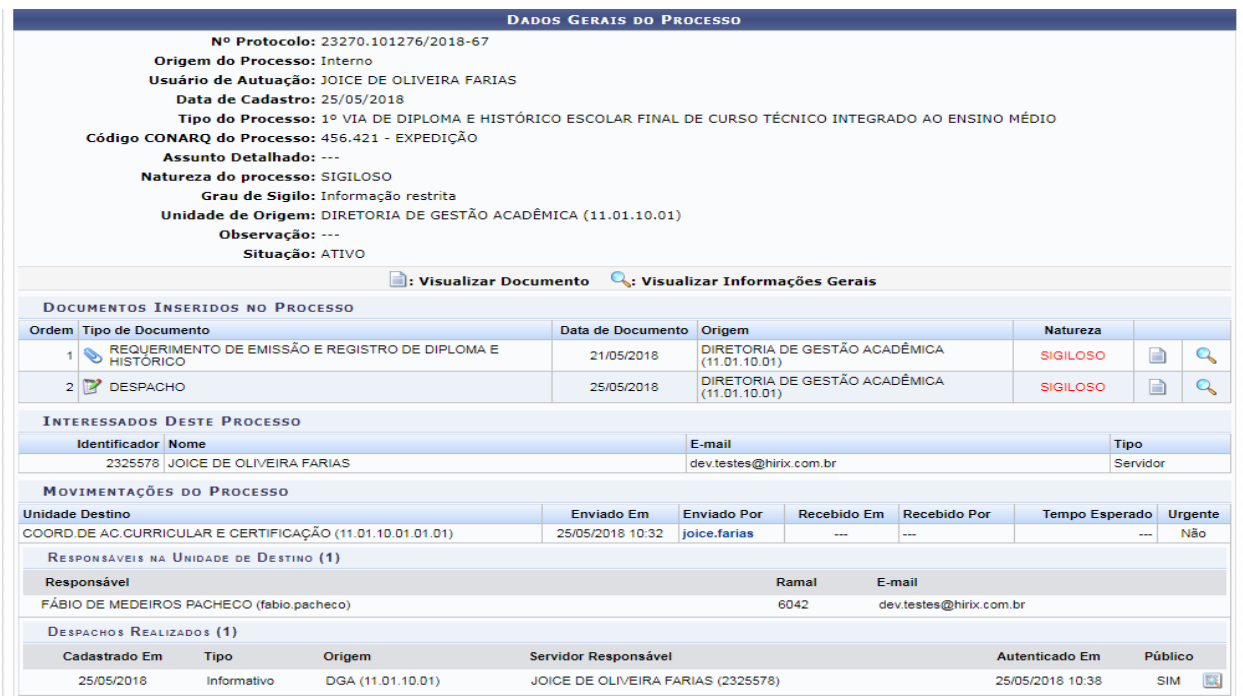

A capa de processo funciona como um protocolo para o interessado que não precisa ser impressa, pois o aluno receberá informações referentes ao seu processo em seu email quando essa opção é marcada na inserção do interessado.

### 2.4 Arquivamento

Depois de confeccionado o diploma/certificado o processo eletrônico retornará ao campus de origem para Arquivamento.

Rio de Janeiro, 2 de agosto de 2018

Aprovo,

Felipe Verdan da Silva dos Santos Diretor

 $\mathcal{L}_\text{max}$  , and the set of the set of the set of the set of the set of the set of the set of the set of the set of the set of the set of the set of the set of the set of the set of the set of the set of the set of the

\*Versão assinada arquivada na DGA

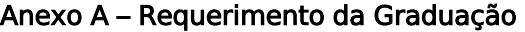

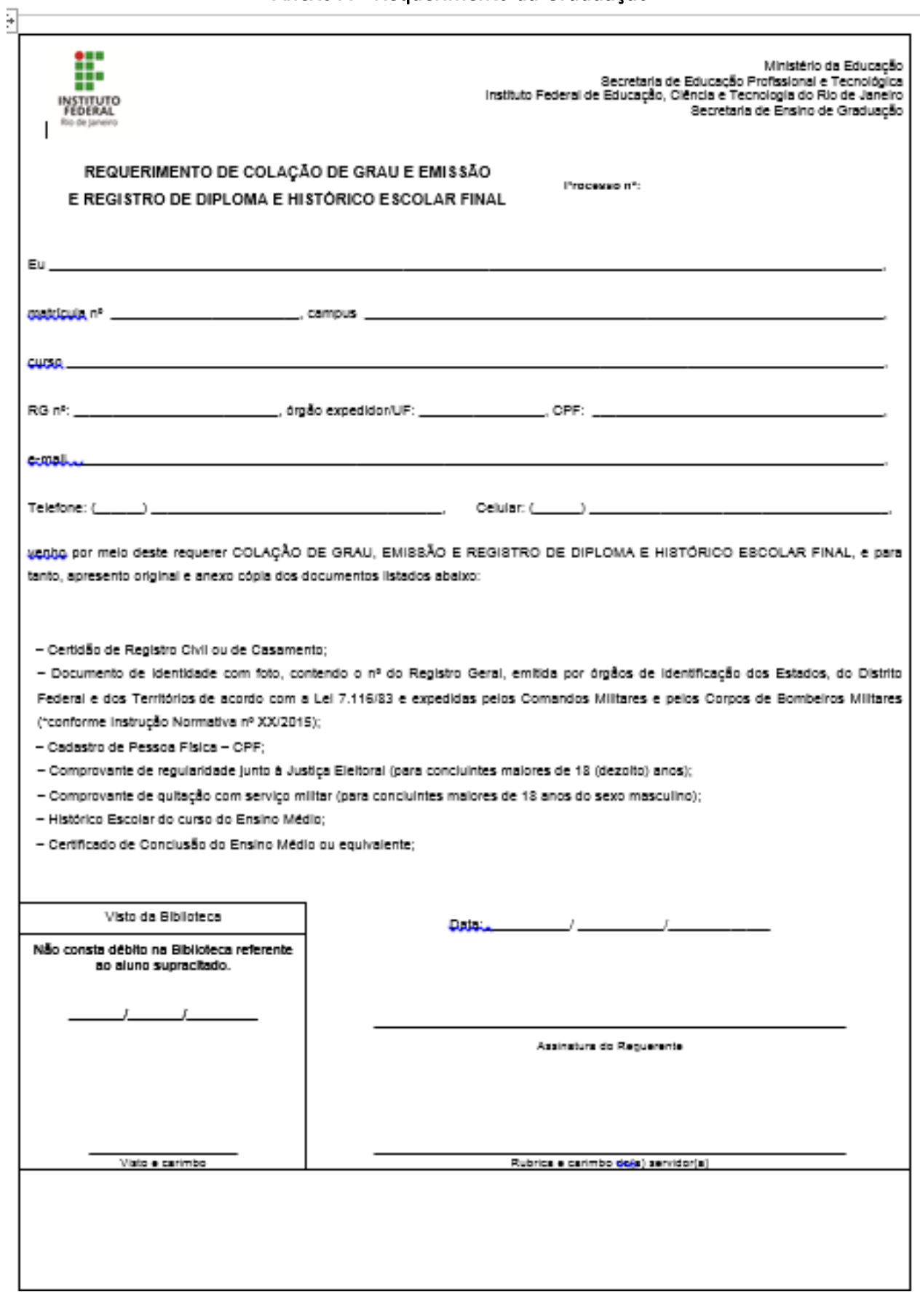

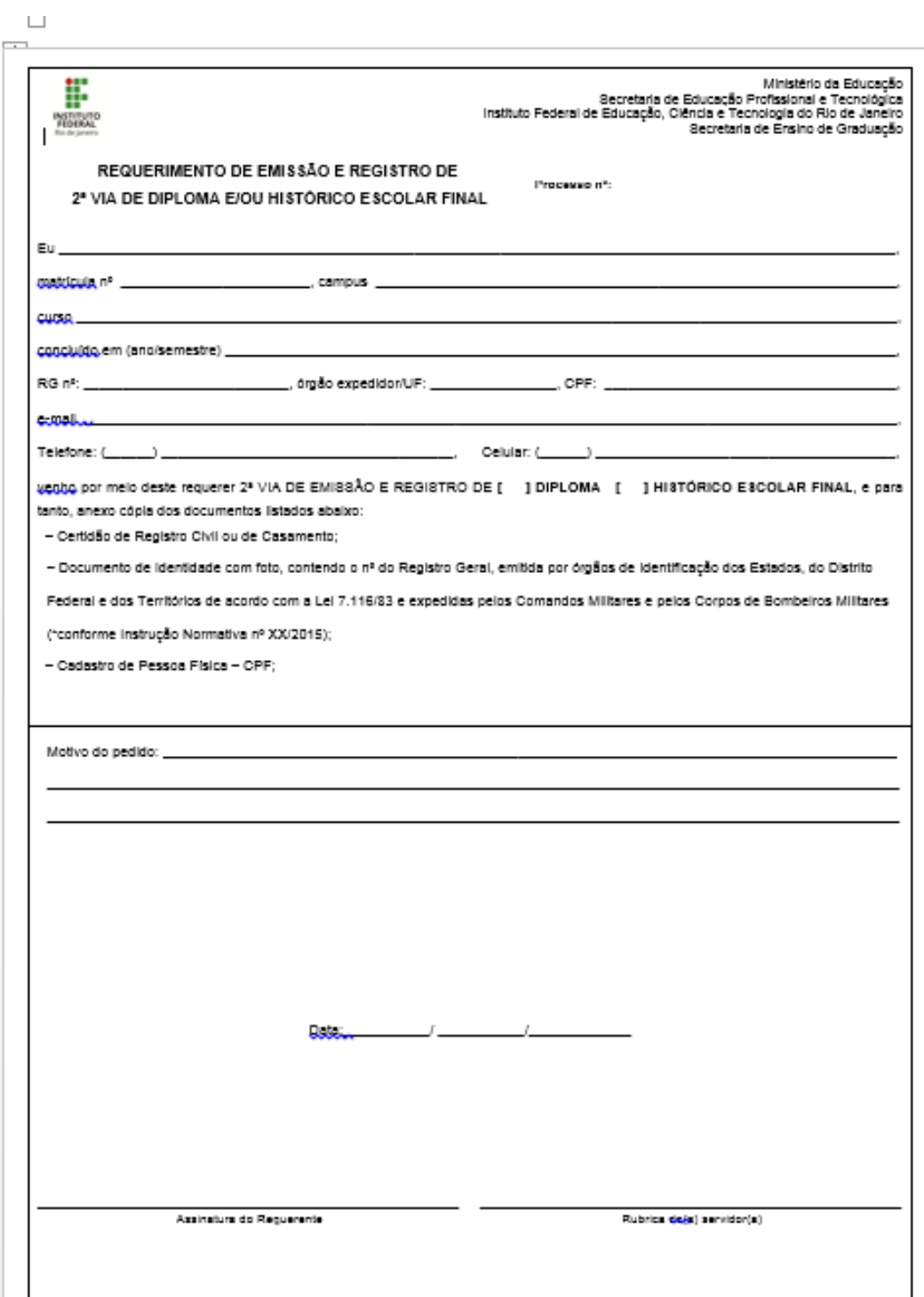

#### Anexo B – Requerimento da Graduação 2 via de diploma

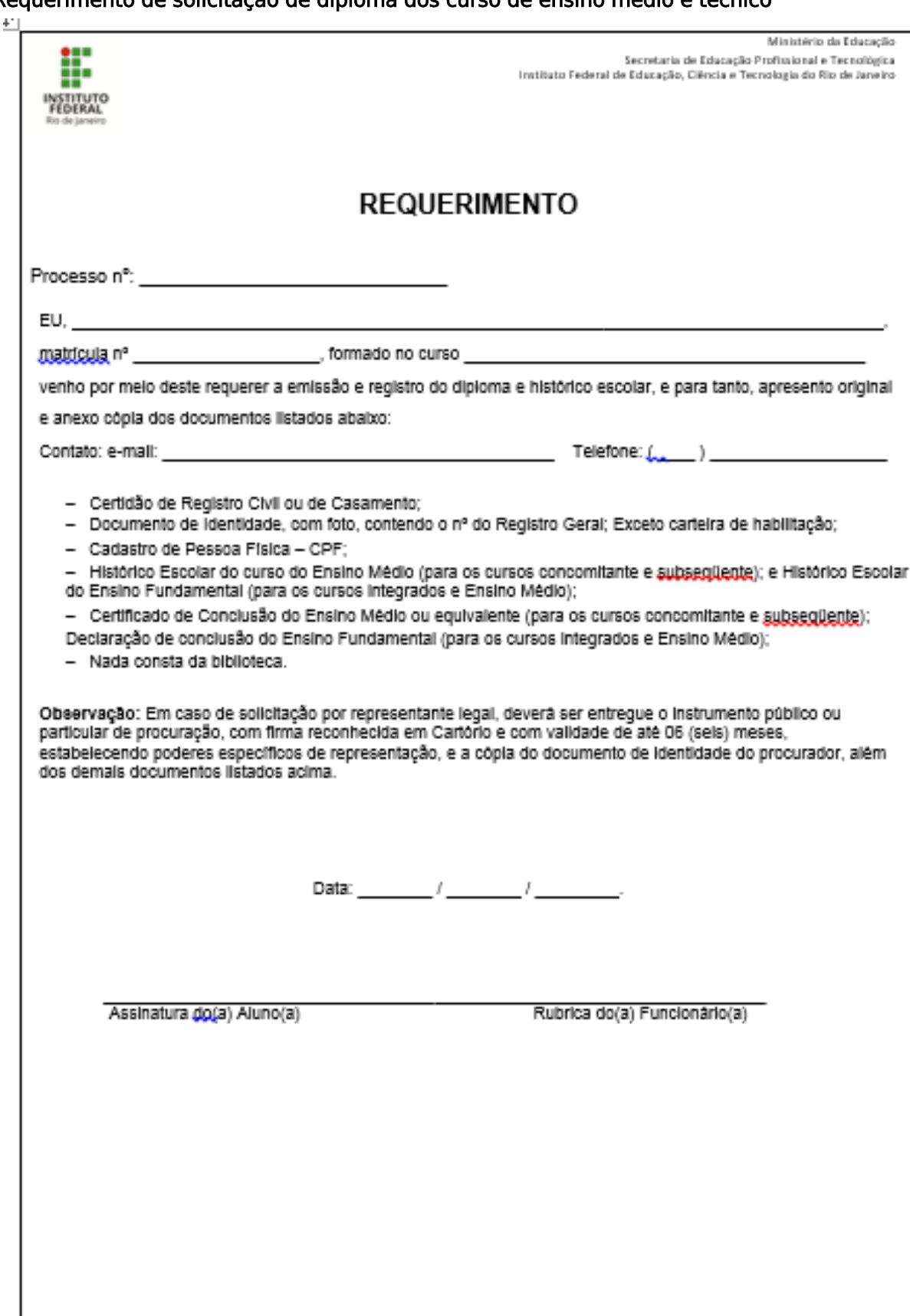

Anexo C Requerimento de solicitação de diploma dos curso de ensino médio e técnico

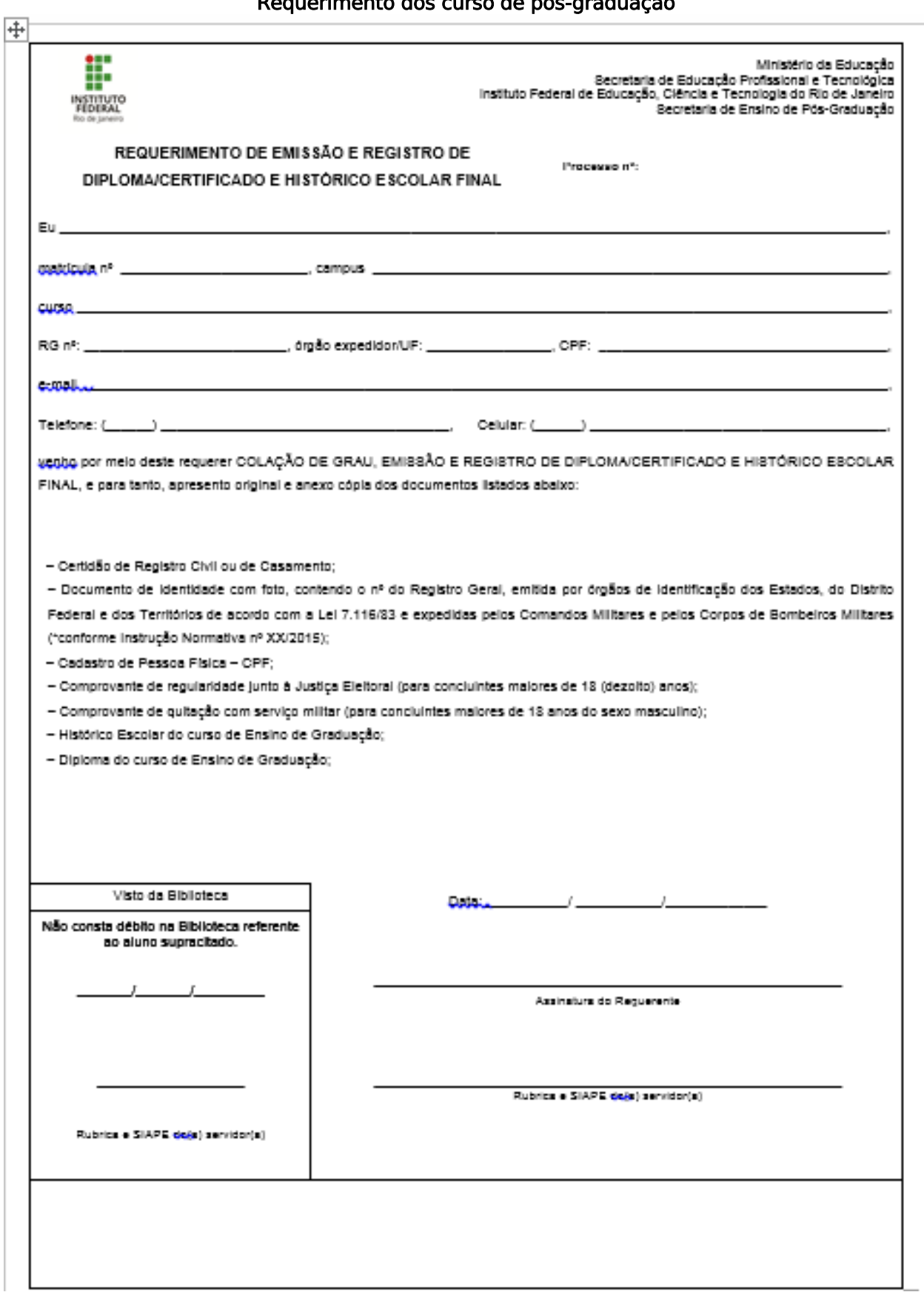

Anexo D Requerimento dos curso de pós-graduação

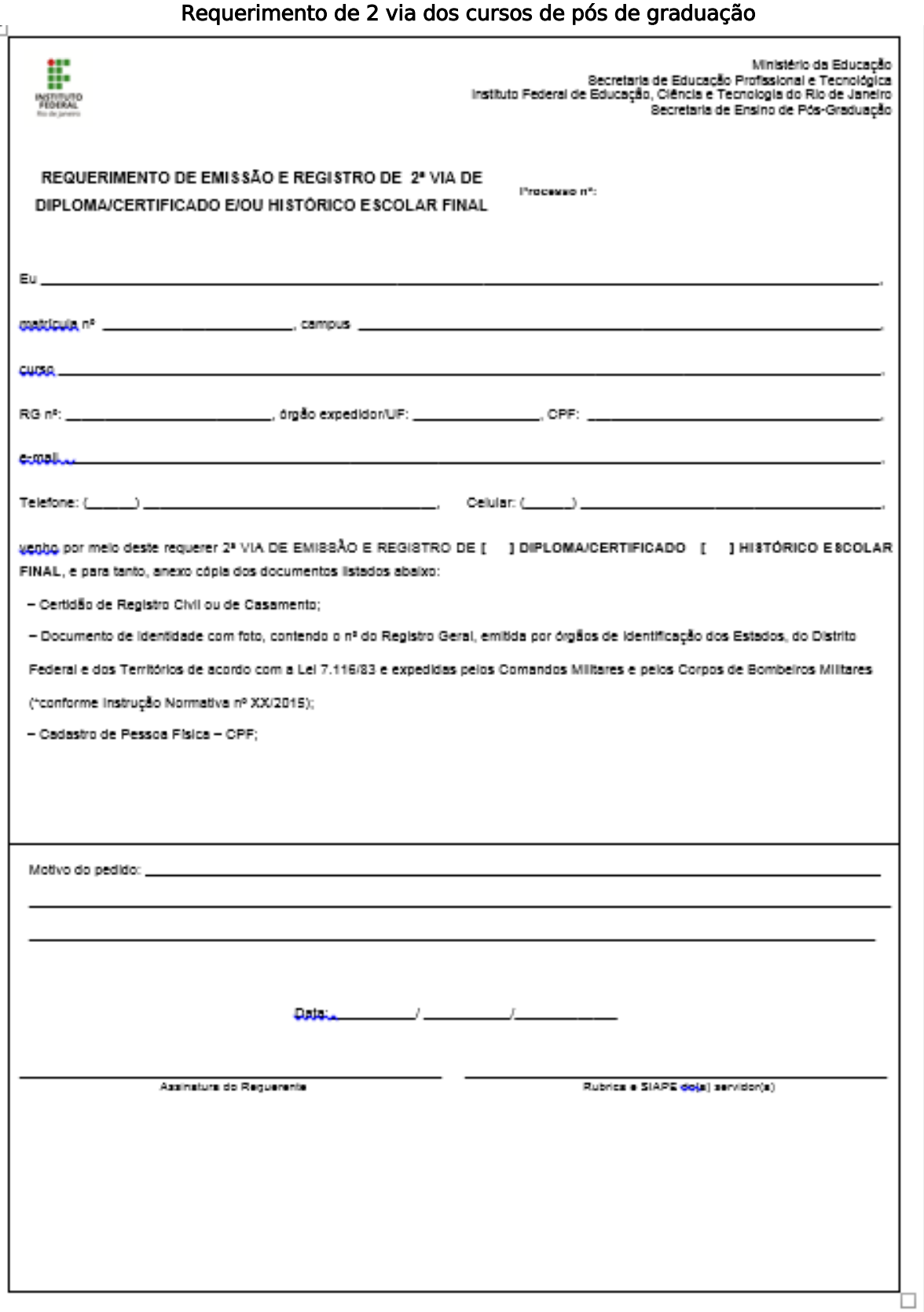

Anexo E

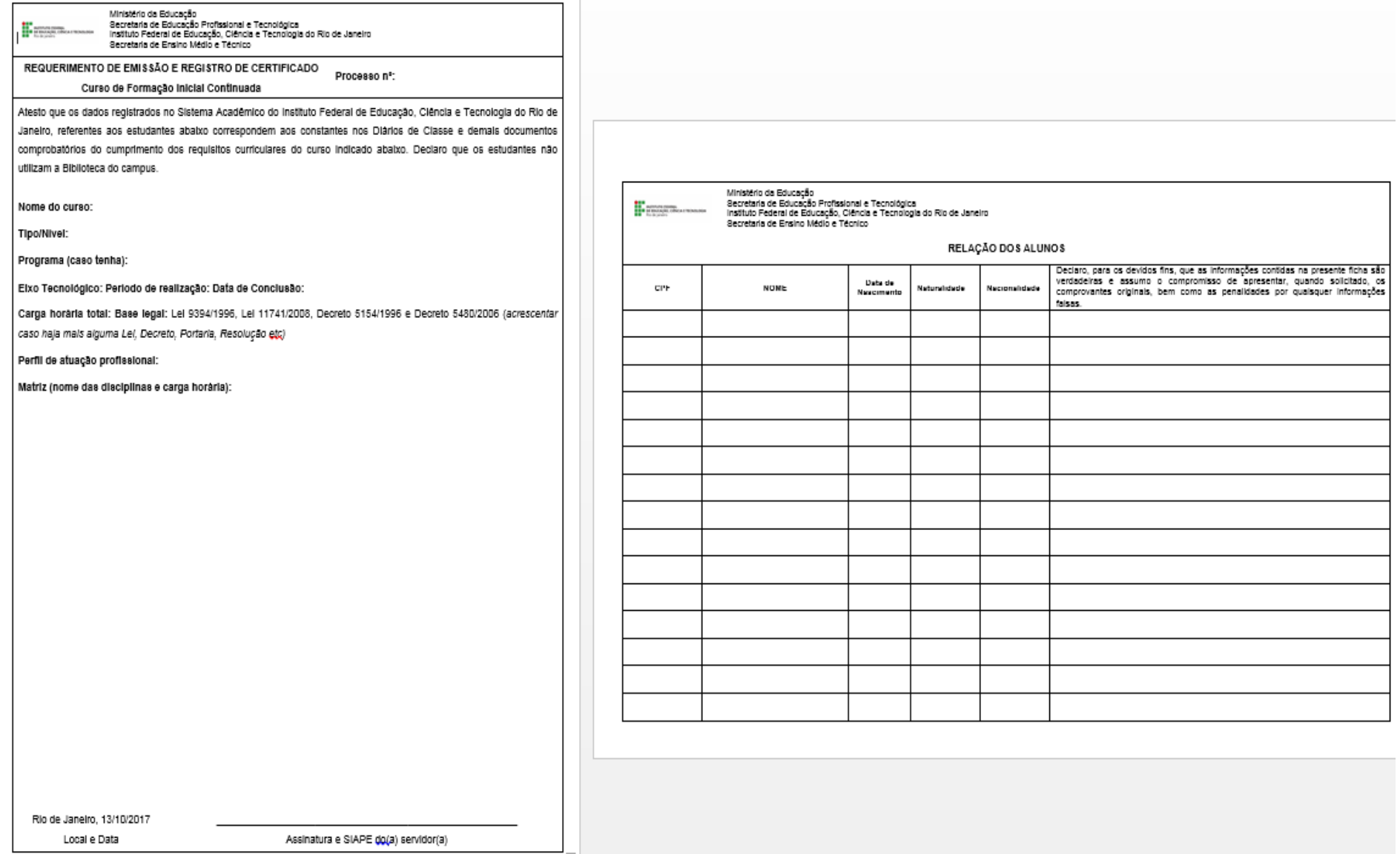

## **Anexo F - Modelo de Requerimento da Formação Inicial Continuada (FIC)**